**Siemens PLM Software** 

Greater China Technical Tips & News Hot Line:800-810-1970

2015-7-17

#### **Siemens PLM Software** 技術技巧及新聞

歡迎流覽《Siemens PLM Software 技術技巧及新聞》,希望它能成為 Siemens PLM Software 技術支援團隊將 Siemens PLM Software 最新產品更新、技術技巧及新聞傳遞給用戶的一種途徑

#### **Date: 2015/07/17**

#### **Web Tools Tips**

## **1.** 怎樣把 **webkey** 帳號關聯**/**添加一個新的 **sold to id/server id?**

#### 問題**/**症狀

假設用戶已有 webkey 帳號, 如果新購其他軟體後, 如何把新的 sold to id 關聯到已有的 webkey 帳號中, 以便下載相關軟體或者在同一個帳號下面使用 GTAC 服務?

### 解決方法

- 1. 準備好您的新的 sold to ID / server ID
- 2. 準備好您的新的 WEBKEY ACCESS CODE
- 3. 流覽器訪問: <https://plmapps.industrysoftware.automation.siemens.com/webkey/>
- 4. 點擊"Update: Add a SoldTo/Install" 連結
- 5. 輸入您的 WebKey 帳號和密碼
- 6. 根據後面的提示走

### **License Tips**

## **2.** 如何避免使用者在用戶端執行停止 **license** 服務的命令**?**

### 問題**/**症狀

如何避免使用者在用戶端執行停止 license 服務的命令?

## 解決方法

您可以在啟動 license 的時候添加參數 –x 來阻止這些命令被執行.

比如:

*lmgrd -x lmdown -x lmremove –c c:\Siemens\PLMLicenseServer\license.lic –l license.log*  執行了上面命令後, 如果有普通用戶執行這個 lmdown 或者 lmremove 命令, 他會得到如下 錯誤:

*C:\Siemens\LicenseServer> C:\Siemens\LicenseServer>lmutil lmdown -c 28000@stevenhou lmutil - Copyright (c) 1989-2012 Flexera Software LLC. All Rights Reserved. [Detecting lmgrd processes...]* 

 *Port@Host Vendors 1) 28000@stevenhou ugslmd* 

*Are you sure (y/n)? y lmdown requests have been disabled on the license server* 

## **SIEMENS**

**Siemens PLM** Software

Greater China Technical Tips & News Hot Line:800-810-1970

#### **Teamcenter Tips**

## **3.** 如何配置精簡型用戶端顯示 **Creo** 圖示

## 問題

Creo/ProE 圖示在精簡型用戶端中不顯示

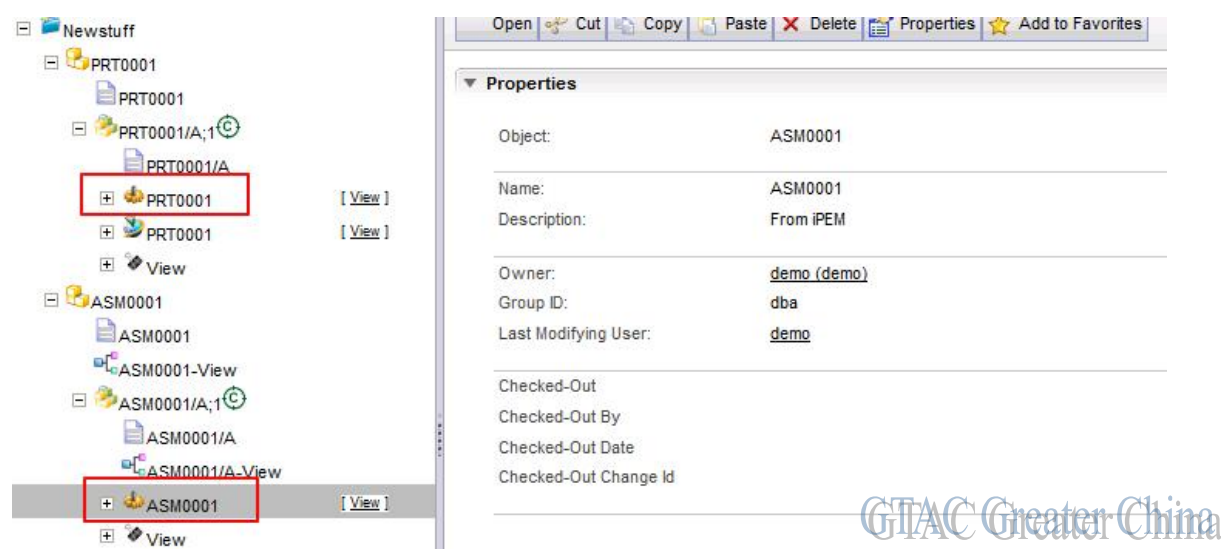

2015-7-17

Ch.

## 方法

為每一種 Creo/ProE 資料集類型創建 png 檔,大小為 16X16

比如: ProPrt.png, ProAsm.png 等等

注意文件的名字要準確匹配資料集類型的名字並注意大小寫

複製檔到 insweb 登臺區域下的 typeicons 資料夾

比如, insweb.bat 文件位於

C:\apps\Siemens\insweb\INSTALL\_TCWEB\insweb.bat 那麼你拷貝 png 檔到

C:\apps\Siemens\insweb\INSTALL\_TCWEB\\staging1\webapp\_root\typeicons

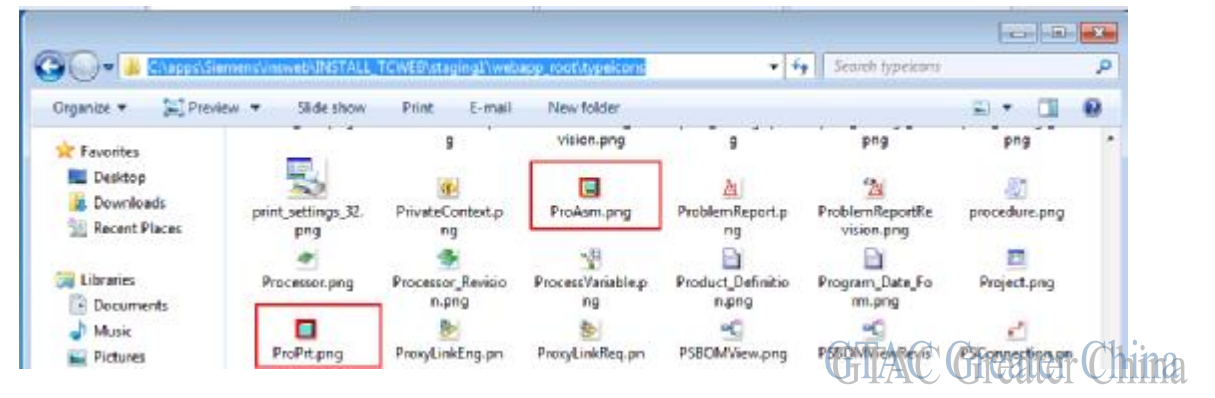

## **SIEMENS**

**Siemens PLM** Software

Greater China Technical Tips & News Hot Line:800-810-1970

使用 insweb.bat 來重新產生新的 tc.ear 文件

重新部署 tc.ear 檔並重啟 web 服務, 比如 WebLogic.

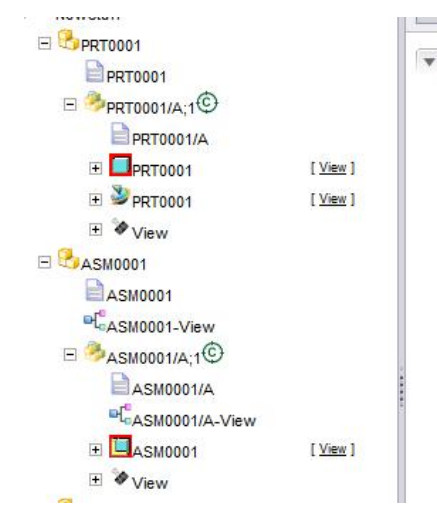

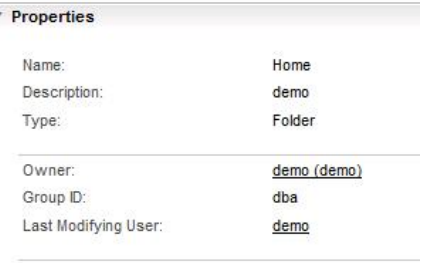

# **GTAC** Greater China

Greater China ME&S Service Team PRC Helpdesk (Mandarin): 800-810-1970 Taiwan Helpdesk (Mandarin): 00801-86-1970 HK Helpdesk (Cantonese): 852-2230-3322 Helpdesk Email: [helpdesk\\_cn.plm@siemens.com](mailto:helpdesk_cn.plm@siemens.com) Global Technical Access Center: <http://support.ugs.com> Siemens PLM Software Web Site: <http://www.plm.automation.siemens.com> Siemens PLM Software (China) Web Site: [http://www.plm.automation.siemens.com/zh\\_cn/](http://www.plm.automation.siemens.com/zh_cn/)

此e-mail newsletter 僅提供給享有產品支援與維護的Siemens PLM 軟體使用者。當您發現問題或 希望棄訂,請發送郵件至 helpdesk cn.plm@siemens.com聯繫,如棄訂,請在標題列中注明"棄 訂"

2015-7-17